## **Guida rapida all'uso di G-Suite**

versione per gli studenti Ver. 1.0 – Rev. 0

**accedi comunica archivia crea collabora impara**

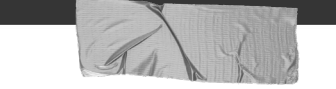

#### **G -Suite: che cos'è?**

è una suite di strumenti che Google mette a disposizione delle scuole per migliorare la comunicazione, la condivisione e la collaborazione all'interno della comunità scolastica

#### **1. Accedi**

#### **Per iniziare accedi al tuo account**

#### ➔ **Da dove?**

vai su [google.com](https://www.google.com/) e fai clic sul tasto accedi nell'angolo in alto a destra

#### ➔ **Come?**

inserisci il tuo indirizzo e-mail di G-Suite (cognome/i+inizialenome/i.identificativo@ morgagni.cloud) e la tua password (quella iniziale è Morgagni20, ti chiederà di cambiarla), quindi clicca su avanti; a questo punto sarai entrato nel tuo account Ad esempio Rossi Mario Vincenzo avrà account: rossimv.02062004@morgagni.cloud

# **impara a riconoscere le icone**

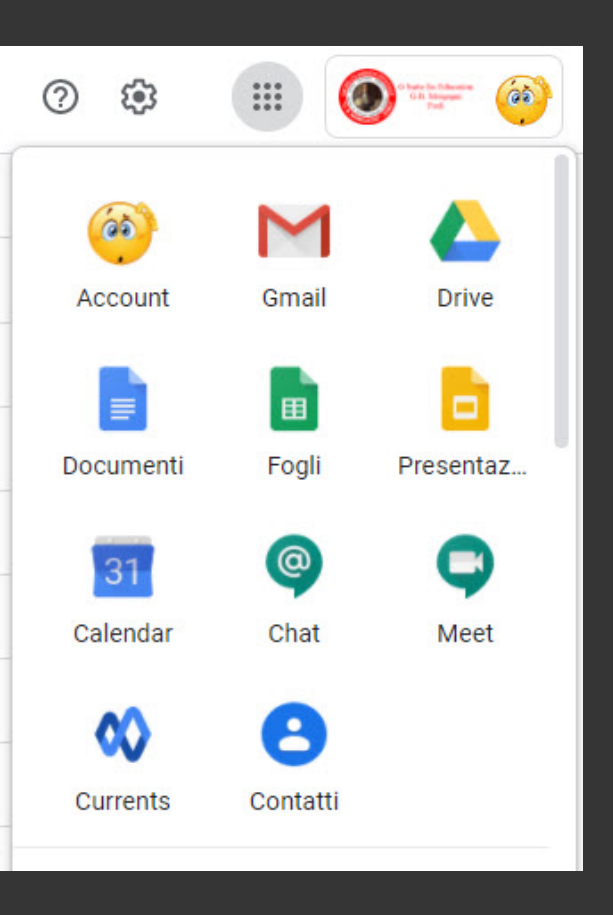

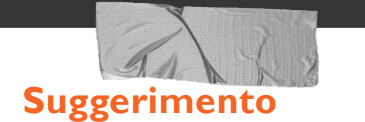

Una volta effettuato l'accesso al tuo account, clicca sull'icona con i quadratini (in alto a destra) per visualizzare le applicazioni e selezionare quella che ti serve

potrai usare il tuo account per **diverse funzioni** fra cuiinviare mail, archiviare e condividere file, collaborare alla stesura di documenti, presentazioni, fogli di lavoro...

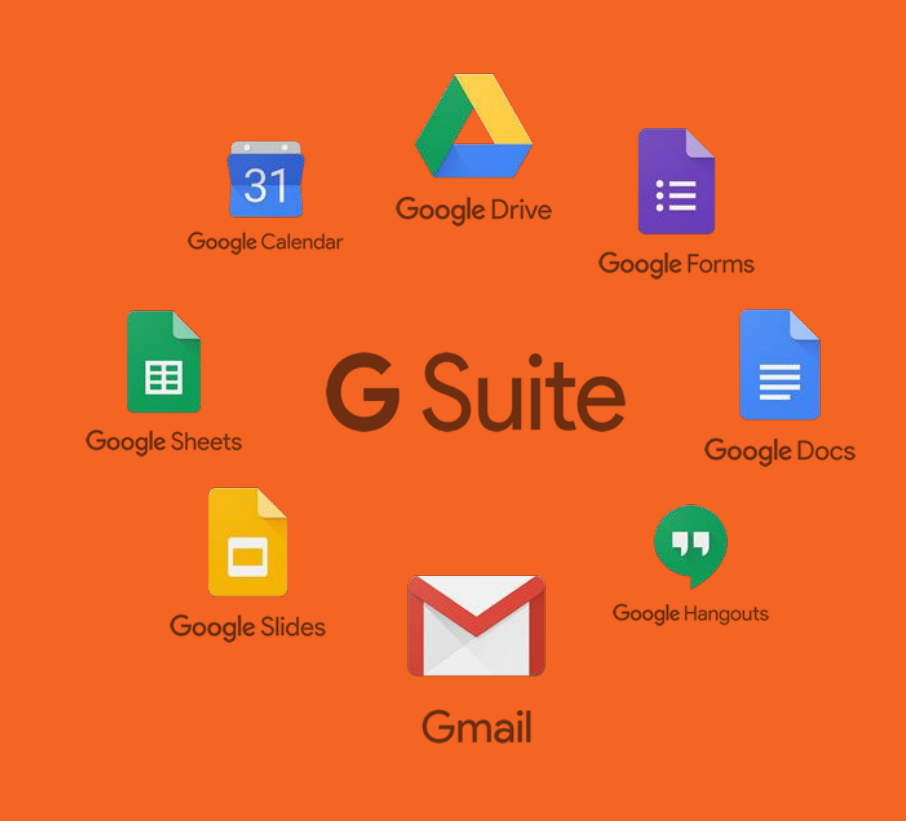

### **2. Comunica**

Puoi usare G-Suite per comunicare attraverso il servizio di posta elettronica.

#### ➔ **Con quale applicazione?**

Puoi scrivere, inviare e ricevere e-mail usando Gmail.

#### ➔ **Achi?**

Puoi scrivere ai tuoi compagni di classe (o ad altri studenti dell'istituto con cui devi collaborare) e ai docenti. Attualmente i permessi d'uso non ti concedono di inviare mail a persone esterne alla scuola.

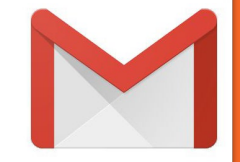

### **Invia una mail**

- 1. Apri la Posta in arrivo di Gmail.
- 2. Nella barra laterale sinistra, fai clic su Scrivi. Si apre una nuova email.
- 3. Cambia la finestra usando i pulsanti nell'angoloin alto. (facoltativo)
- 4. Aggiungi i destinatari e un oggetto.
- 5. Digita il messaggio. Le email che hai iniziato a scrivere ma che nonhai inviato vengono automaticamente salvate nella cartella Bozze nella barra laterale sinistra.
- 6. Aggiungi allegati, link, immagini e altroancora. (facoltativo)
- 7. Fai clic su Invia.

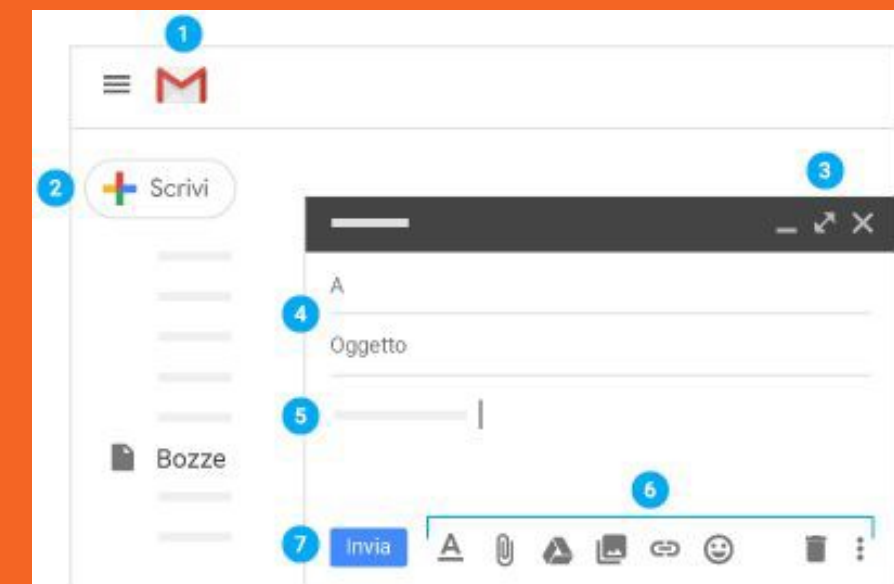

### **Rispondi a una mail**

Rispondi a un'email: fai clic su un messaggio per aprirlo. Fai clic su Rispondi, digita il messaggio e fai clic su Invia.

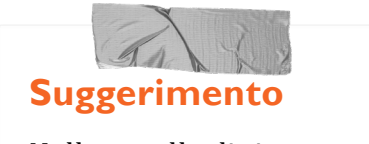

Nella casella di ricerca (in alto, al centro) digita ciò vuoi trovare e fai clic su Cerca. Cerchi qualcosa di specifico? Fai clic sulla freccia giù per visualizzare più opzioni di ricerca.

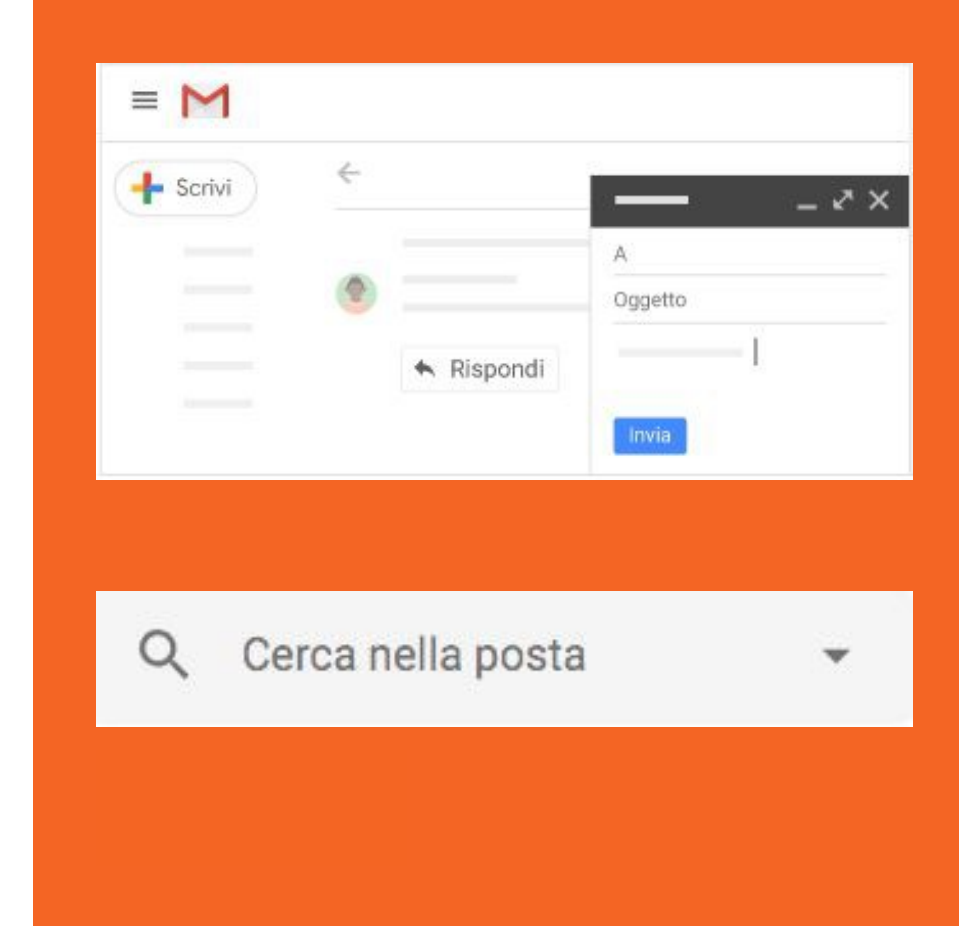

#### **Gmail ha tante altre funzioni**

puoi organizzare la posta in arrivo, creare una firma, accedere al calendario, alle note, alle attività

impara a utilizzare tutte le funzioni tramite la guida [online](https://gsuite.google.it/learning-center/products/gmail/get-started/%23!/)

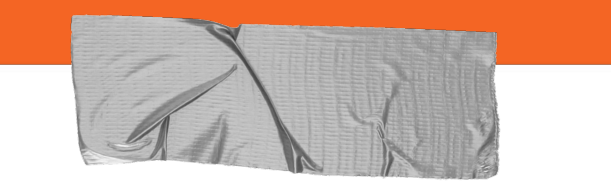

#### **3. Archivia**

Puoi usare G-Suite per archiviare ituoi file salvandoli nella cloud. Potrai poi condividerli con gli altri.

#### ➔ **Con quale applicazione?**

Drive è lo spazio di G-Suite dove puoi archiviare i tuoi file, aprirli e modificarli usando qualsiasi dispositivo, condividerli.

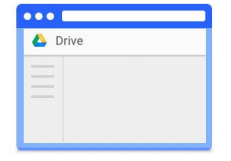

### **Archivia**

Uno dei sistemi per archiviare i file su Drive consistenel caricare una copia utilizzando il browser web:

- 1. Apri [Drive](https://drive.google.com/)
- 2. Fai clic su Nuovo, seleziona Caricamento di file o Caricamento di una cartella e quindi scegli il file ola cartella che vuoi caricare.
- 3. Fai clic suApri.

Se utilizzi la versione più recente di Chrome o Firefox, puoi semplicemente trascinare i file direttamente dal computer alla pagina Drive sul browser.

Se viene visualizzato il messaggio Caricamento completato, i file sono stati caricati e sono disponibiliper l'accesso in qualsiasi browser o dispositivo su cui è installato Drive.

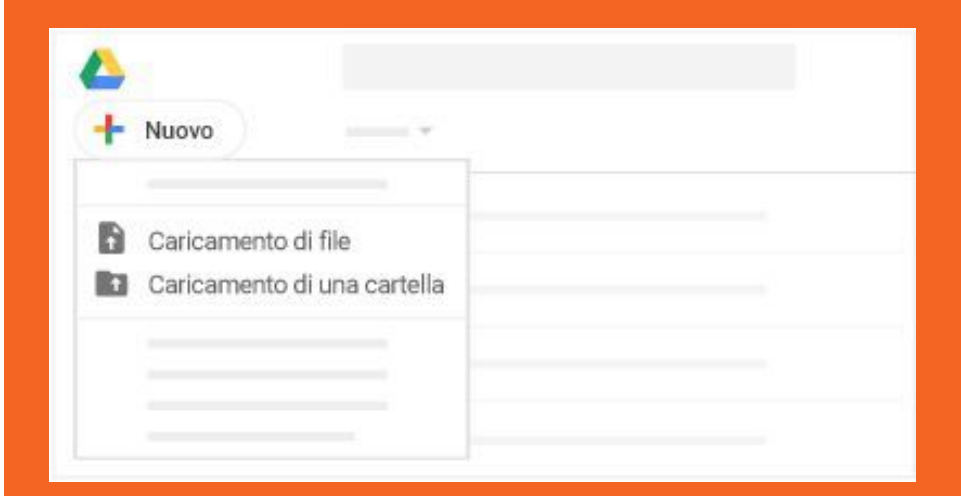

## **...anche da un dispositivo mobile**

Puoi anche utilizzare l'app Drive per archiviare i file sultuo dispositivo Android o iOS (smartphone, tablet…). Se in un secondo momento decidi di disinstallare l'app, i file di Drive non saranno interessati e resteranno disponibili per l'accesso da Drive sul Web.

In base al dispositivo che utilizzi, puoi scaricare l'appdi Drive da:

- Google Play (dispositivi Android);
- App Store (dispositivi iOS).

Una volta installata l'applicazione di Drive, apri l'app contenente il file che vuoi caricare e tocca Condividi, quindi tocca Drive.

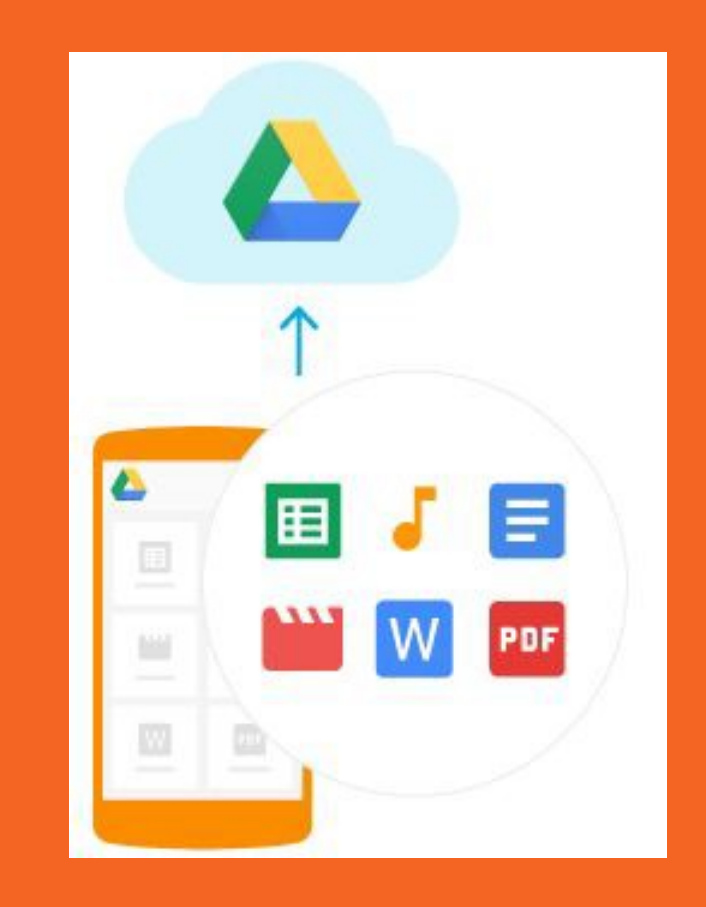

### **Accedi e visualizza**

Dopo aver archiviato i file su Drive, puoi accedervida qualsiasi computer, smartphone o tablet:

- se usi un browser web (Chrome, Firefox...) clicca sull'icona di Drive dal tuo account o vai a [https://drive.google.com/;](https://drive.google.com/)
- se usi uno smartphone o un tablet apri l'appDrive sul tuo dispositivo.

Fai doppio clic sul file che vuoivisualizzare.

Quando modifichi o elimini un file archiviato in una posizione, Drive apporta ovunque la stessa modificasenza che sia necessario il tuo intervento.

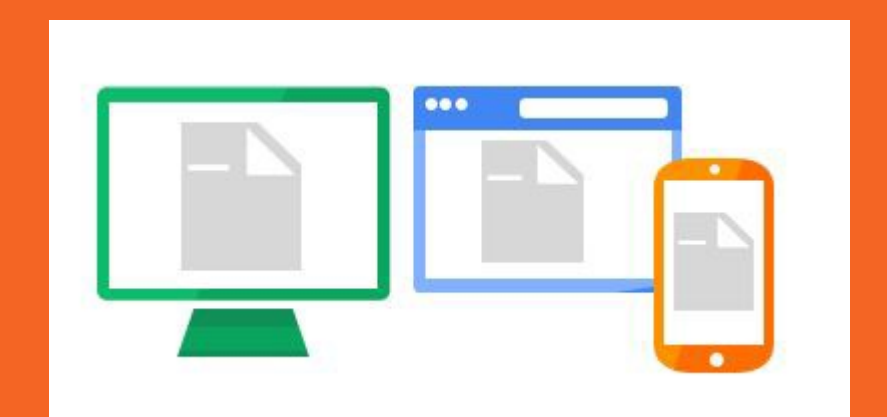

#### **Suggerimento**

In Drive puoi selezionare due modalità di visione dei file e delle cartelle: elenco o griglia. Puoi decidere la modalità cliccando sui tasti posti in alto a destra.

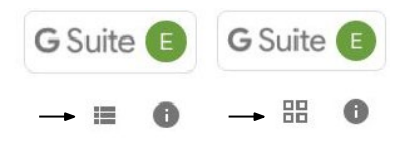

### **Organizza**

In Drive puoi organizzare i tuoi file in cartelle. Per creare una cartella fai clic su Nuovo > Cartella.

Per spostare un file in una cartella:

- Seleziona il file
- Apri il menu a tendina con il tasto destro del mouse e seleziona > Sposta in…
- Seleziona la cartella e fai clic su Sposta o Spostaqui.

Puoi anche trascinare i file e le cartelle in una cartella inI miei file a sinistra.

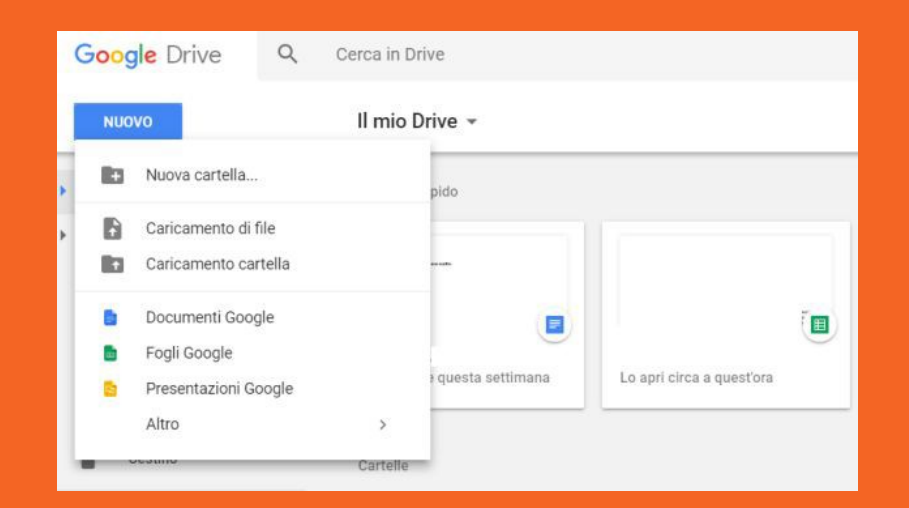

#### **Drive ha tante altre funzioni**

modifica i file, ripristina versioni precedenti, visualizza le attività...

puoi imparare a utilizzare tutte le funzioni tramite la guida [online](https://gsuite.google.it/learning-center/products/drive/get-started/%23!/)

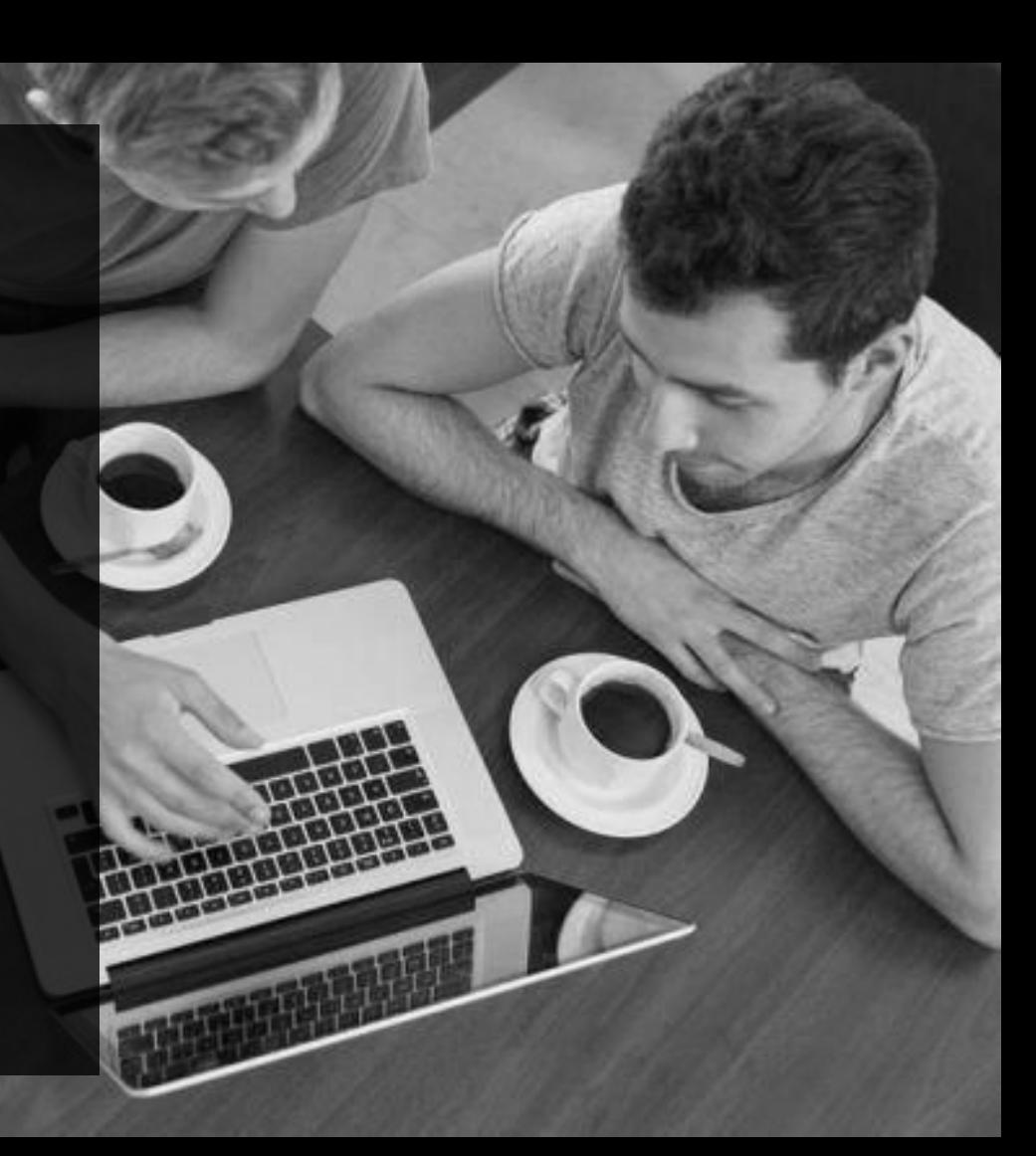

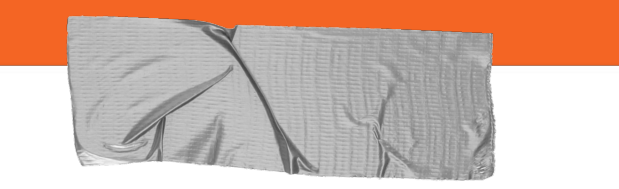

#### **4. Crea**

Puoi usare G-Suite per creare diversi tipi di file: testi, presentazioni, fogli di calcolo, sondaggi…

#### ➔ **Con quali applicazioni?**

Puoi creare testi con Documenti, presentazioni con Presentazioni, fogli di calcolo con Fogli, sondaggi e test con Moduli e altri tipi di file con diverse applicazioni, tutte accessibili anche da Drive.

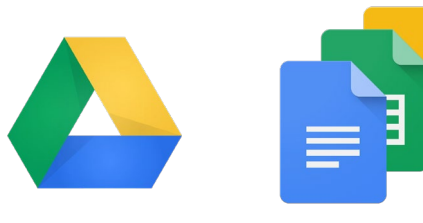

### **Crea fogli ditesto**

Con Documenti Google puoi creare e modificare i documenti di testo direttamente nel browser web, senza utilizzare un software dedicato.

Inoltre, più persone possono lavorare contemporaneamente, puoi vedere le loro modifiche via via che le apportano e tutte le modifiche vengonosalvate in modo automatico.

Impara a usare Documenti Google con la guida [online](https://gsuite.google.it/learning-center/products/docs/get-started/%23!/)

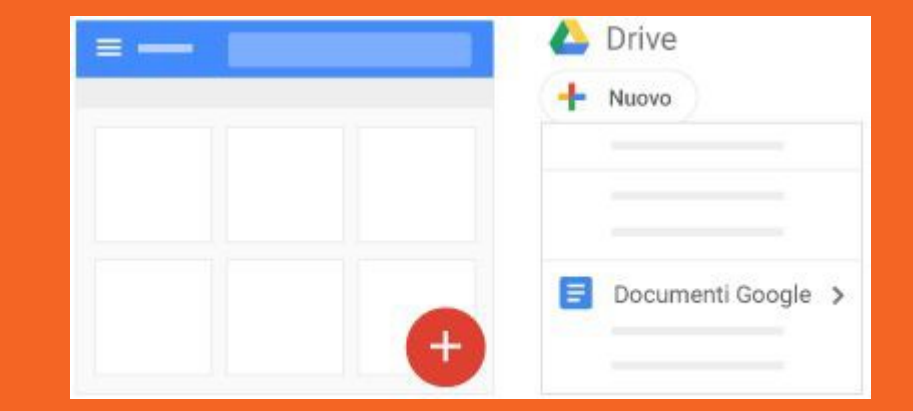

### **Crea fogli di calcolo**

Gestisci elenchi di attività, crea piani di progetto, analizzai dati con i grafici e i filtri e altro ancora.

Impara a usare Fogli Google con la guida [online](https://gsuite.google.it/learning-center/products/sheets/get-started/%23!/)

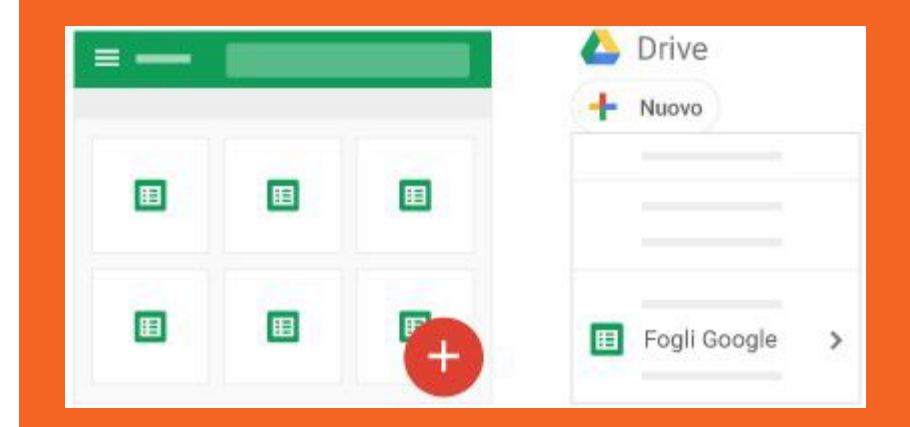

### **Crea presentazioni**

Crea ed esponi sintesi di idee, presentazioni di progetti,di argomenti di studio e altro ancora.

Impara a usare Presentazioni Google con la guida online

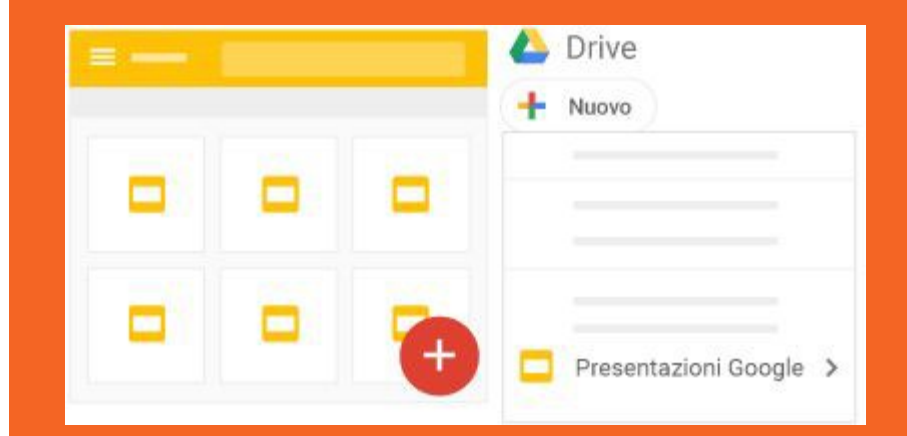

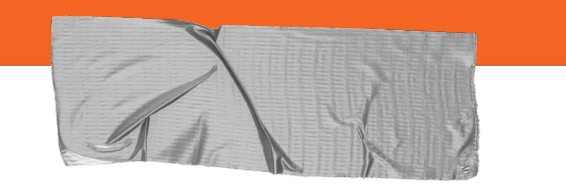

#### **5. Collabora**

Puoi usare G-Suite per collaborare con ituoi compagni e con i docenti condividendo file.

#### ➔ **Con quali applicazioni?**

Molte delle applicazioni presenti in Drive, fra cui Documenti, Fogli e Presentazioni, permettono di condividere i file creati, impostando diversi livelli di collaborazione.

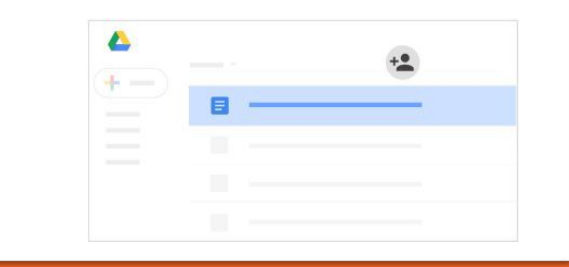

#### **Collabora**

Tutte le persone con cui hai condiviso il documento riceveranno una notifica via email e potranno collaborare con te alla costruzione di un testo, di un foglio di lavoro,di una presentazione, di un sondaggio, di un test, di unsito...

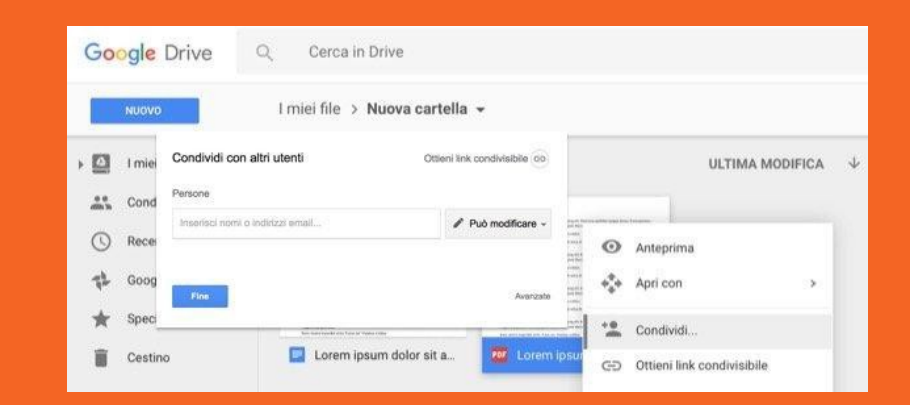

### **Condividi**

Nel tuo spazio Drive, seleziona il file o la cartella chevuoi condividere. Fai clic su Condividi. Nella casella Condividi con altri utenti:

- 1. inserisci gli indirizzi email o i gruppi Google di cuifai parte con cui vuoi condividere il file;
- 2. scegli il tipo di accesso che vuoi concedere:
- può modificare: i collaboratori possono aggiungere e modificare contenuti nonché aggiungere commenti;
- può commentare (solo determinati file): i collaboratori possono aggiungere commenti,ma non modificare i contenuti;
- può visualizzare: le persone possono visualizzare il file, ma non modificarlo né aggiungerecommenti.

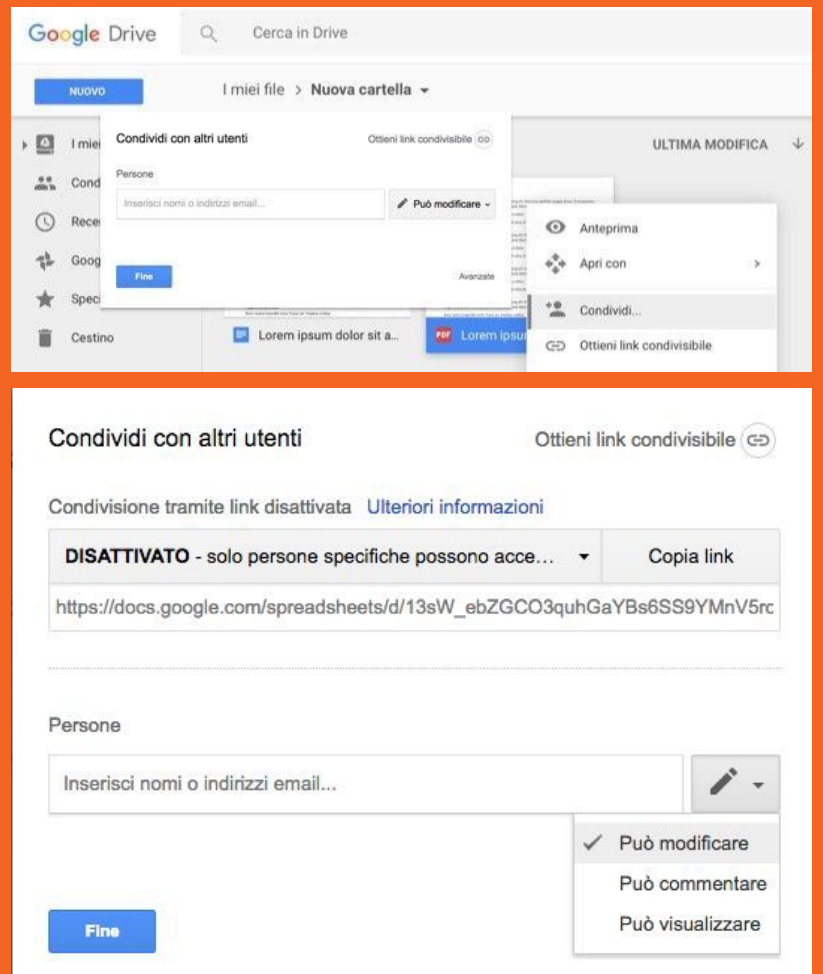

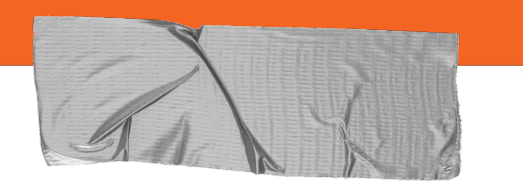

#### **e infine…impara**

G-Suite mette a disposizione una classe virtuale gestita dai tuoi docenti dove puoi imparare insieme ai tuoi compagni.

#### ➔ **Con quale applicazione?**

Classroom è l'applicazione con cui puoi accedere ai corsi attivati dai tuoi docenti.

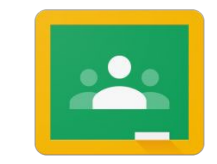

Google Classroom

### **Iscriviti a un corso**

Per utilizzare [Classroom](https://classroom.google.com/) devi eseguire l'accesso al tuo account istituzionale di G-Suite dal tuo computer o dispositivo mobile. In seguito accedi all'applicazionedi Classroom (se usi un dispositivo mobile, devi scaricare l'applicazione di Classroom).

Puoi iscriverti a un corso in due modidiversi:

- mediante il codice di un corso: se l'insegnante ti ha fornito il codice del corso, utilizzalo per iscriverti. L'insegnante può darti il codice quando sei inclasse oppure inviartelo via email.
- accettando un invito inviato dall'insegnante: se l'insegnante ti ha inviato un invito, sulla schedadel corso nella home page di Classroom sarà visualizzato Iscriviti.

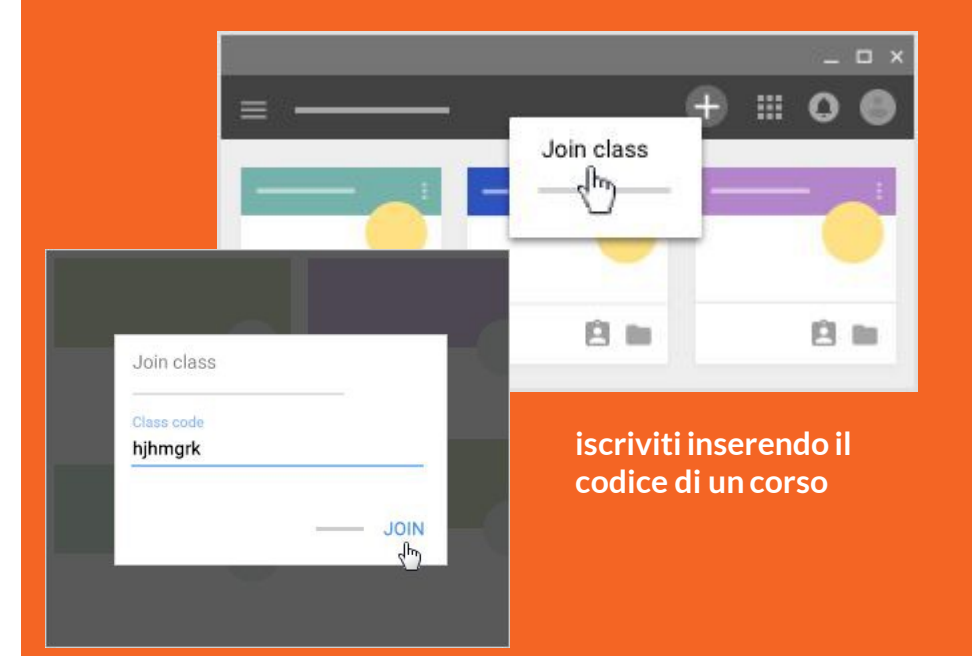

**iscriviti accettando l'invito di uninsegnante**

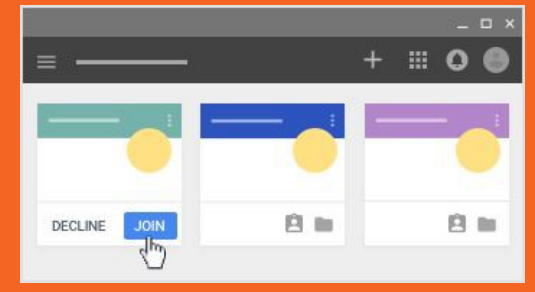

#### **Buon lavoro!**

Speriamo che questi suggerimenti ti aiutino a usare in modo proficuo il tuo account G-Suite.

Ricordati che per qualsiasi dubbio puoi sempre visitare: [G-Suite Centro](https://gsuite.google.it/learning-center/%23!/) Didattico

Per eventuali problemi nell'uso del tuo account contatta: [amministratore@morgagni.cloud](mailto:amministratore@morgagni.cloud)

# **e se vedi un compagno in difficoltà... aiutalo! te ne sarà riconoscente**